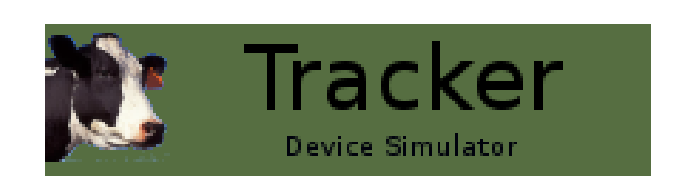

# Tracker Device Simulator Reference

John Conlon and contributors

Copyright Verticon, Inc. 2009 - 2010

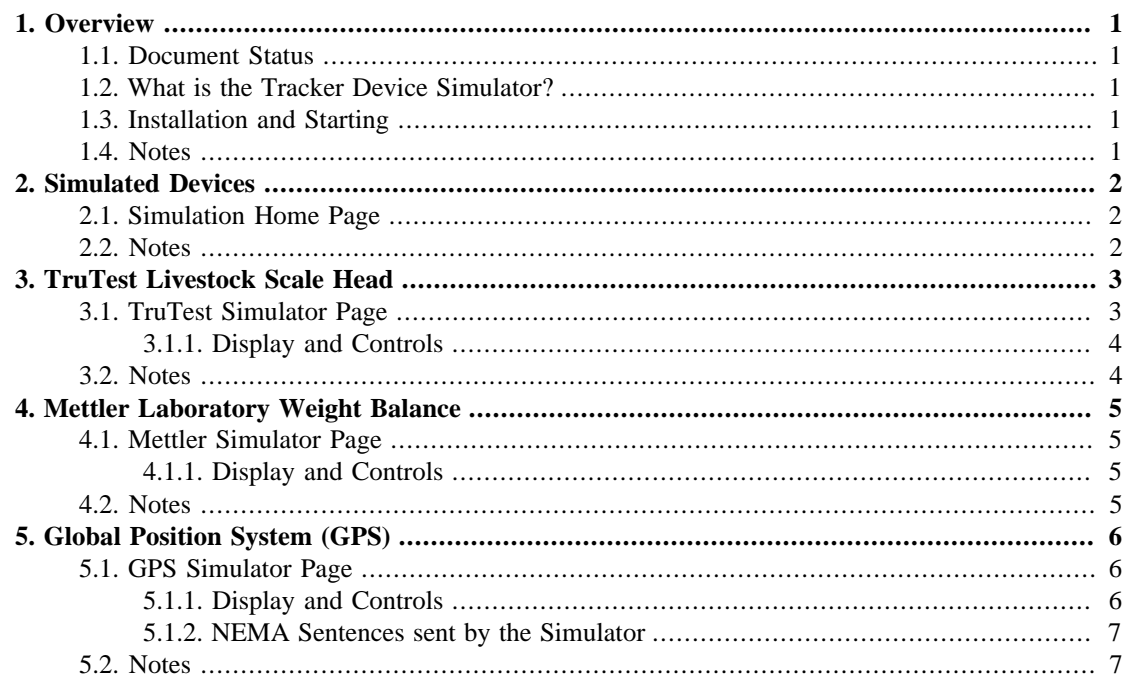

# <span id="page-2-0"></span>**Chapter 1. Overview**

### <span id="page-2-1"></span>**Document Status**

*This document is the first draft of a Device Simulator Reference for the installation and configuration of the Tracker Device Simulator.*

## <span id="page-2-2"></span>**What is the Tracker Device Simulator?**

The Tracker *Information Router*, **iRouter** is a *Just-In-Time* generic integration solution for acquiring, transforming and exchanging information between network connected sensors and actuators.

iRouter administrators need a way to simulate the behavior or real sensors and actuators when the actual use of real devices, may not be practical. This is typically the case when administrators are bench testing or validating iRouter use case solutions.

The Tracker **Device Simulator** is a web server that also simulates network connected  $\frac{1}{1}$  external sensors and actuators. The Device Simulator is a server application supporting:

- Applications connecting to simulated sensors and actuators  $2^{[1]}$
- Web browser user interface for controlling simulated device.

By simply changing connection parameters on iRouter configurations, the iRouter can be made to connect to these simulated devices instead of real networked devices. Administrators can then experiment with the interaction between the devices and the business logic they have modeled in their iRouter configurations.

## <span id="page-2-3"></span>**Installation and Starting**

- 1. Download the Simulator archive appropriate for your platform.
- 2. Bring up a console and run the executable.  $3^{[1]}$ 
	- The simulators internal webserver will startup
	- All simulated devices will initialize internal logic and I/O to accept TCP connections

#### <span id="page-2-5"></span><span id="page-2-4"></span>**Notes**

<sup>1</sup> Sensors and actuators typically have RS232 interfaces. A common scenario is to attach these devices to a RS232 to Ethernet *device server.* This provides uniform and distance insensitive network based connections to one or several sensor or actuator devices. Connections to these devices are made via TCP socket connections. It is this type of connection that is simulated.

<span id="page-2-6"></span> $2$  The iRouter is an example of this kind of application.

<span id="page-2-7"></span> $3$  Running the simulator with a click on the executable can also work, but if you want to see logging output and have access to the internal command line interface run the simulator in a console.

# <span id="page-3-0"></span>**Chapter 2. Simulated Devices**

Navigate a browser to the internal **home page** of the simulator  $4^{2}$ .

## <span id="page-3-1"></span>**Simulation Home Page**

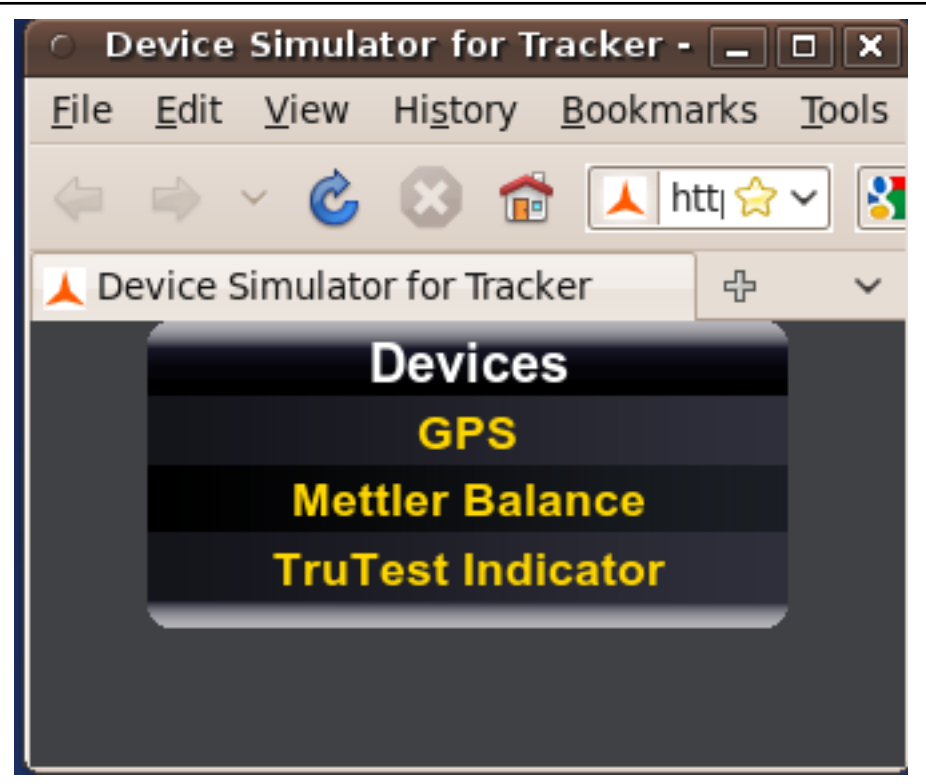

The home page will show links to all the supported simulated devices.

### <span id="page-3-3"></span><span id="page-3-2"></span>**Notes**

 $4$  To change defaults for the web server or any of the simulated devices edit the simulator.ini file.

# <span id="page-4-0"></span>**Chapter 3. TruTest Livestock Scale Head**

Simulator for a TruTest XR3000 Indicator with display fields and controls for actuating behavior of the indicator. Simulates an Indicator attached as a Server connection  $\frac{5}{4}$ .

## <span id="page-4-1"></span>**TruTest Simulator Page**

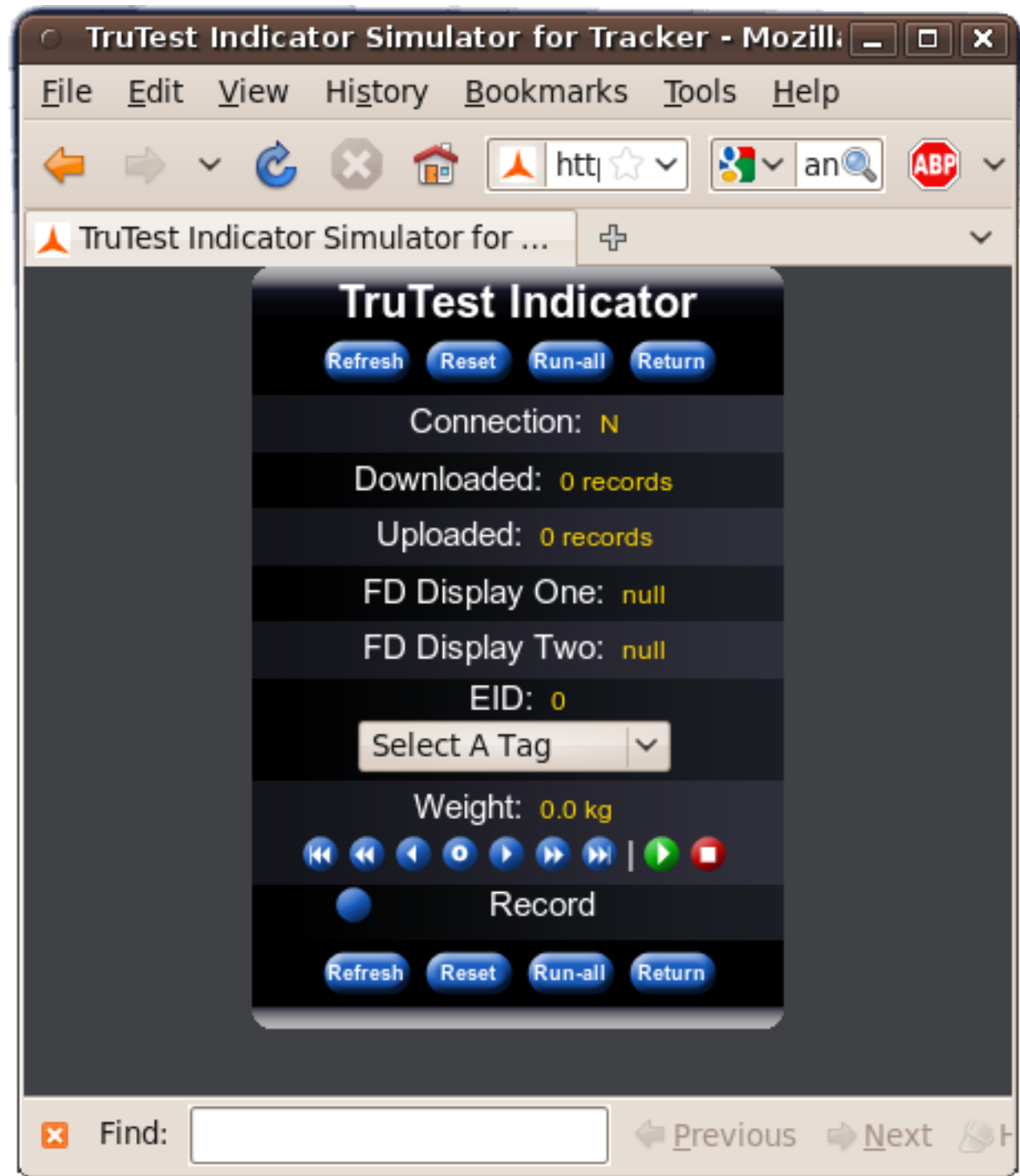

#### <span id="page-5-0"></span>**Display and Controls**

Connection state from the iRouter client components to the Server is shown as a display with a Y/N value.

On connection the iRouter components will download current Indicator records, and upload new indicator records. The number of records up/downloaded are shown on the simulator as Download and Upload fields.

Two Display fields simulate the two TruTest custom File Data Fields.  $6[4]$ 

An EID selector presents a drop down list of EID values created from the list of EID numbers uploaded to the server.  $\frac{7}{4}$ [4]

The last controls simulate the weighing of animals. These can be incremented by manual button press for each increment or weights can be automatically incremented by a single button press.

Lastly a record control is used to record the transaction.

### <span id="page-5-2"></span><span id="page-5-1"></span>**Notes**

 $<sup>5</sup>$  The type of Server connection is determined by the property trutest.sim.type, with the default as</sup> SERVER\_SOCKET to change to a com port set trutest.sim.type=SERVER\_COMM\_PORT. The server connection can be either a socket connection or com port and for Server socket it is specified by the property trutest.sim.socket with the default 2344. Server Comm Port is determined by the property trutest.sim.port and there is no default.

<span id="page-5-3"></span><sup>6</sup> The labels and units assigned to these display fields are specified by the properties: trutest.sim.field8.label trutest.sim.field8.units trutest.sim.field9.label trutest.sim.field9.units

<span id="page-5-4"></span> $7$  There is a set of default numbers if no data was uploaded.

# <span id="page-6-0"></span>**Chapter 4. Mettler Laboratory Weight Balance**

Simulator for a Mettler Balance with display fields and controls for actuating behavior of the balance. Simulates a balance attached as a Server connection  $\frac{8}{5}$  [5] that continuously sends  $\frac{9}{5}$  weight entered in the control to connected clients.

### <span id="page-6-1"></span>**Mettler Simulator Page**

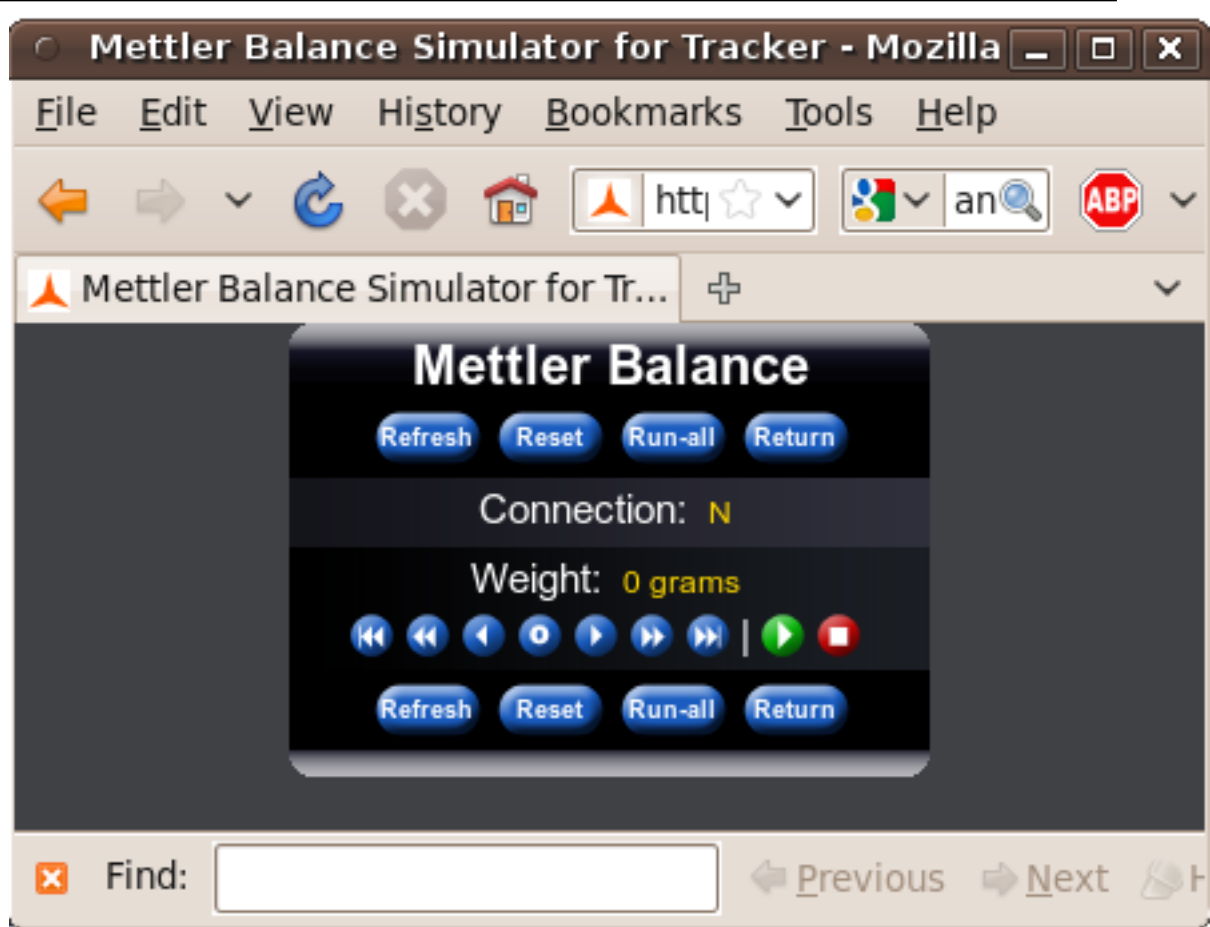

#### <span id="page-6-2"></span>**Display and Controls**

Connection state from the iRouter client components to the Server is shown as a display with a Y/N value.

The control simulates the weighing of items on the balance. These can be incremented by manual button press for each increment or weights can be automatically incremented by a single button press.

### <span id="page-6-4"></span><span id="page-6-3"></span>**Notes**

 $8$  The type of Server connection is determined by the property mettler.sim.type, with the default as SERVER\_SOCKET to change to a com port set mettler.sim.type=SERVER\_COMM\_PORT. The server connection can be either a socket connection or com port and for Server socket it is specified by the property mettler.sim.socket with the default 2345. Server Comm Port is determined by the property mettler.sim.port and there is no default.

<span id="page-6-5"></span> $9$  Output timing is determined by the property mettler.sim.timer.secs and there is a default of 2 seconds.

# <span id="page-7-0"></span>**Chapter 5. Global Position System (GPS)**

Simulator for a GPS device with display fields and controls for actuating behavior of the GPS. Simulates a GPS attached as a Server connection  $\frac{10}{7}$  that continuously sends  $\frac{11}{7}$  positioning information to connected clients based on values entered in the simulator web based user interface.

## <span id="page-7-1"></span>**GPS Simulator Page**

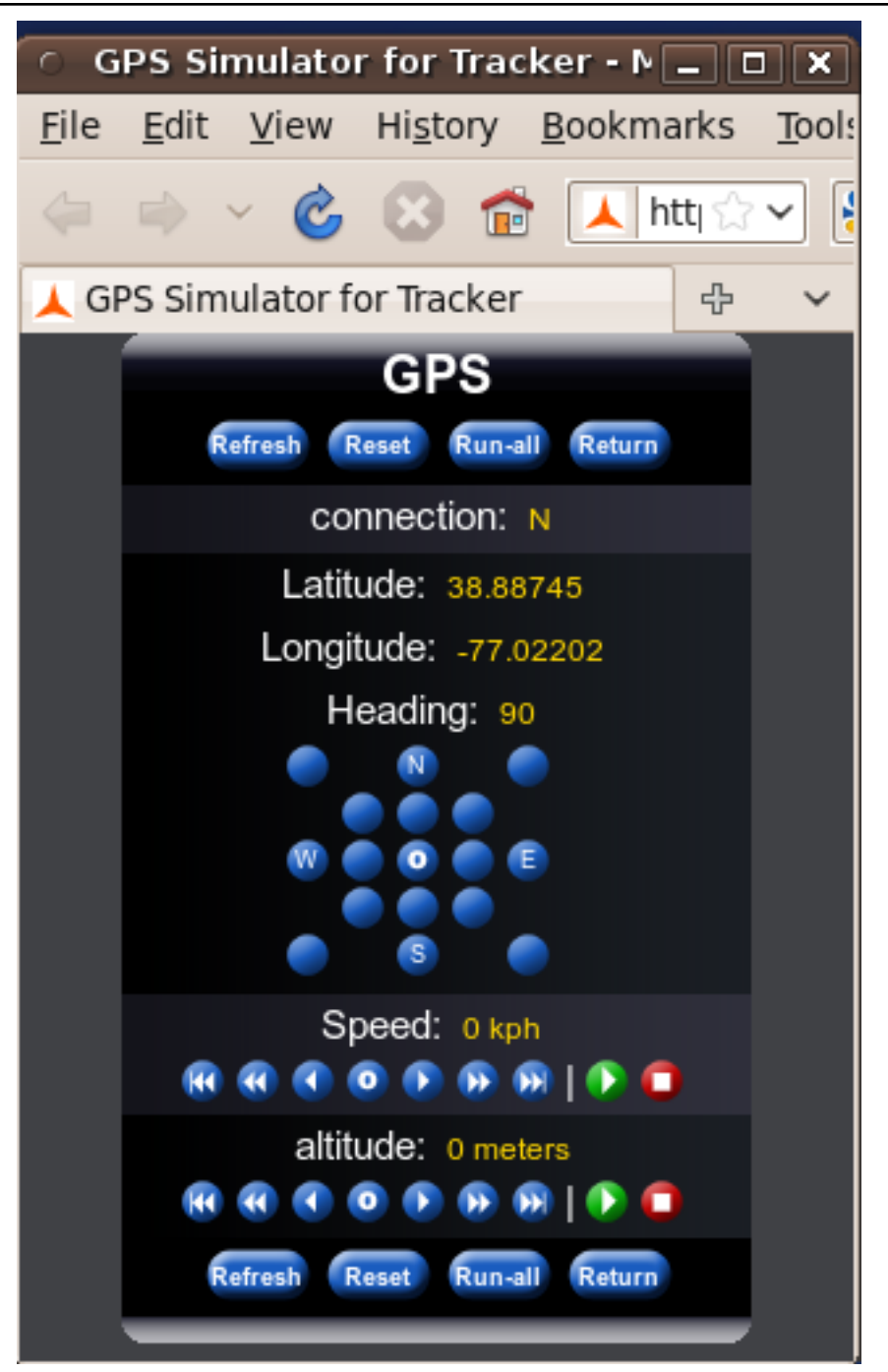

#### <span id="page-7-2"></span>**Display and Controls**

Connection state from the client components to the Server is shown as a display with a Y/N value.

The control simulates the position of the gps device in latitude, longitude, heading, speed and altitude. These values can be changed via the web based user interface.

#### <span id="page-8-0"></span>**NEMA Sentences sent by the Simulator**

- GGA essential fix data which provide 3D location and accuracy data.
- RMC NMEA version of essential gps pvt (position, velocity, time) data.

### <span id="page-8-2"></span><span id="page-8-1"></span>**Notes**

<sup>10</sup> The type of Server connection is determined by the property gps.sim.type, with the default as SERVER\_SOCKET to change to a com port set gps.sim.type=SERVER\_COMM\_PORT. The server connection can be either a socket connection or com port and for Server socket it is specified by the property mettler.sim.socket with the default 2343. Server Comm Port is determined by the property gps.sim.port and there is no default.

<span id="page-8-3"></span> $11$  Output timing is determined by the property gps.sim.timer.secs and there is a default of 2 seconds.